Santos Ltd ABN 80 007 550 923 Santos Centre 60 Flinders Street Adelaide South Australia 5000 GPO Box 2455 Adelaide South Australia 5001 Telephone: 61 8 8116 5050 Facsimile: 61 8 8116 5050 www.santos.com

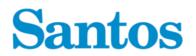

3 July 2017

The Manager Company Announcements Australian Securities Exchange Limited Exchange Centre 20 Bridge Street SYDNEY NSW 2000

Dear Sir/Madam

# CHANGE OF PROVIDER OF SHARE REGISTRY MANAGEMENT SERVICES FOR SANTOS LIMITED

In accordance with listing rule 3.15.1, please be advised that the registry management services relating to Santos Limited are to be transferred from Computershare Investor Services Pty Limited to:

Boardroom Pty Limited Level 12, 225 George Street Sydney NSW 2000

GPO Box 3993 Sydney NSW 2001

| Telephone:     | 1300 096 259   |
|----------------|----------------|
| International: | +61 9290 9600  |
| Fax:           | (02) 9279 0664 |

Email:santos@boardroomlimited.com.auWeb:www.boardroomlimited.com.au

Computershare Investor Services Pty Limited will cease to be the registry provider at close of business on Friday 30 June 2017 and Boardroom Pty Limited will be the registry service provider commencing Monday 3<sup>rd</sup> July 2017.

Yours sincerely

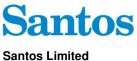

ABN 80 007 550 923

Registered Securityholder Name

All correspondence and enquiries to: Board Smart Business Solutions Boardroom Pty Limited ABN 14 003 209 836 GPO Box 3993 Sydney NSW 2001 Tel: 1300 096 259 (within Australia) Tel: + 61 2 8016 2832 (outside Australia) Fax: + 61 2 9279 0664

www.boardroomlimited.com.au santos@boardroomlimited.com.au

Temporary InvestorServe Password

Dear Securityholder

### SANTOS LIMITED - CHANGE IN SHARE REGISTRY SERVICE PROVIDER

As of the 3rd July 2017, Santos Limited (Santos) has changed its securityholder registry services provider from Computershare Investor Services Pty Limited to Boardroom Pty Limited (Boardroom).

#### What happened to my existing Santos SRN or HIN?

- If you are sponsored by a broker (CHESS) your existing CHESS Holder Identification Number (HIN) has been carried across, and is to be found on your previous holding statements or a payment advice, and should be quoted to identify yourself in the future.
- If you are Issuer Sponsored with a Security Holder Reference Number (SRN) we have simply taken your existing SRN recorded with Computershare and added the number '7' in front of the first number previously recorded, as per the example below. This number is now your new unique reference number to be quoted on any correspondence in the future.

| Old Santos (SRN)              | New Santos (SRN) with prefix of 7 |
|-------------------------------|-----------------------------------|
| I 0 0 0 2 * * * * * * * * * * | I 0 0 7 2 * * * * * *             |

Securityholders can easily and efficiently manage their holdings via Boardroom's user-friendly and secure InvestorServe website portal www.investorserve.com.au. This portal provides securityholders with an online interface to view their balances, transaction history, manage communication preferences, submit and update email addresses, bank account details and tax file numbers, as well as offering a range of other useful functions.

If you are a current user of InvestorServe user, you will see the words 'Existing User' at the top of this letter. Please login with your current username and password and your Santos shareholding will be available next time you login, along with other holding information.

New InvestorServe users have been provided with a temporary password above, simply follow the steps below to register and manage your holding online.

#### How can I register to use InvestorServe?

To enjoy the ease and convenience of managing your holding online, please register yourself as a user. There are a few short steps to complete this task. Please be assured that each step is there to ensure the security of your information is maintained.

In the first instance and only on this first occasion you will need your reference number on hand. This number starts with an 'I' if you are issuer sponsored with the new leading prefix '7' as listed above or 'X' if you are sponsored by a broker (CHESS) and is to be found on your previous holding statements or a payment advice.

You will also need the temporary InvestorServe password provided above. Please note this password relates to the name addressed at the top of this letter. If you hold shares in Santos under a different account name, you will receive a separate letter relating to those registered holdings.

| Step 1 | Visit www.investorserve.com.au and click on "Register Now" in the left hand panel.                                                                                                    |  |  |
|--------|----------------------------------------------------------------------------------------------------|--|--|
|        |                                                                                                    |  |  |
| Step 2 | Please enter the required information to register as follows:                                                                                                    |  |  |
|        | ✓ Issuer: Santos Limited.                                                                                                    |  |  |
|        | ✓ Holding Type: Issuer Sponsored or CHESS.                                                                                                    |  |  |
|        | <ul> <li>Reference Number: enter your reference number leaving off any letters and the leading zeros. This can be found on a Holding or a Dividend Statement or by contacting Boardroom Pty Limited Share Register.</li> <li>Name and Postcode enter the registered name and postcode of your holding as above or if an overseas holder your country of residence. Click on "Register"</li> </ul> |  |  |
| -      |                                                                                                    |  |  |
| Step 3 | On the next screen you will be asked to create a Username then click on 'Create Account'.                                                                                                    |  |  |
|        |                                                                                                    |  |  |
| Step 4 | You will then need to enter your Temporary InvestorServe Password (on the first page of this letter). Please note this is case sensitive.                                                                                                    |  |  |
|        |                                                                                                    |  |  |
| Step 5 | Review and 'Accept' the Terms and Conditions. On the next screen you will be asked to create a new password to use in future with your username, as well as set up security questions for future validation. Once this screen is completed you will have created your account and can directly log in.                                                                                            |  |  |

## Assistance and further information

If you require assistance setting up your InvestorServe account, or have a question regarding your shareholding with Santos Limited, please contact Boardroom directly via email: <u>santos@boardroomlimited.com.au</u> or by telephone on **1300 096 259** or **+61 2 8016 2032** if outside Australia.

For further information on Santos Limited, please visit our website at www.santos.com.

Yours faithfully

Christian Paech General Counsel & Company Secretary Santos Limited